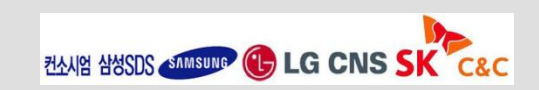

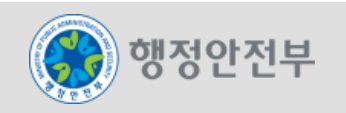

# 전자정부 모바일 표준프레임워크 실습LAB 개발환경

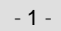

LAB 1-1 모바일 프로젝트 생성 실습 LAB 1-2 모바일 사이트 템플릿 프로젝트 생성 실습 LAB 1-3 모바일 공통컴포넌트 생성 및 조립도구 실습

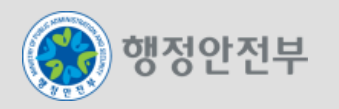

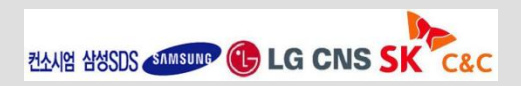

### LAB 1-1 모바일 프로젝트 생성 실습(1/2)

**Step 1-1-01.** 구현도구에서 **eGovFrame>Start>New Mobile Project** 메뉴를 선택한다**.**

#### **Step 1-1-02.** 모바일 프로젝트 생성 위저드에서 아래와 같이 입력하고 **Next** 버튼을 클릭한다**.**

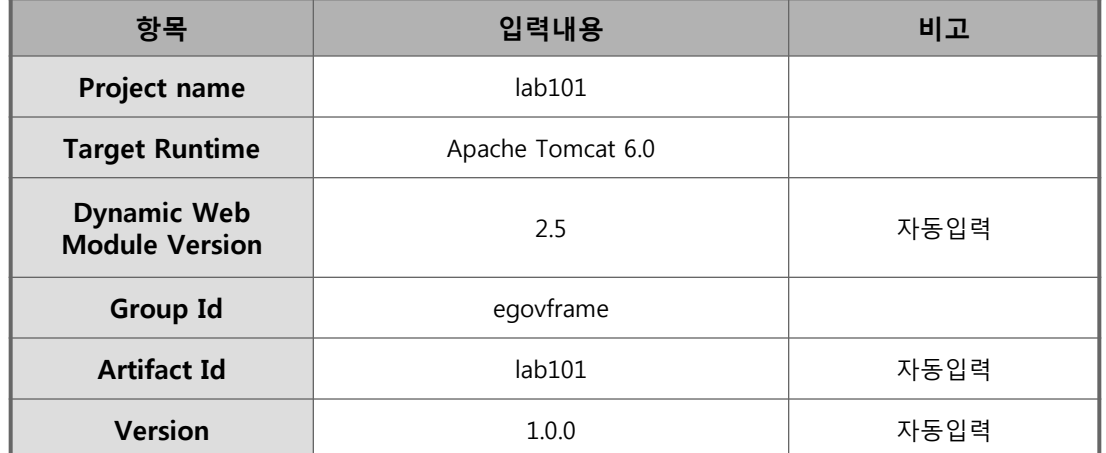

**Step 1-1-03. Generate Example** 항목을 체크하고 **Finish** 버튼을 클릭한다**.**

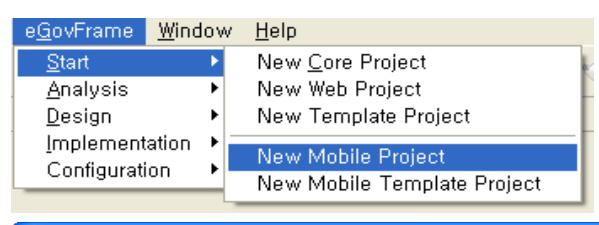

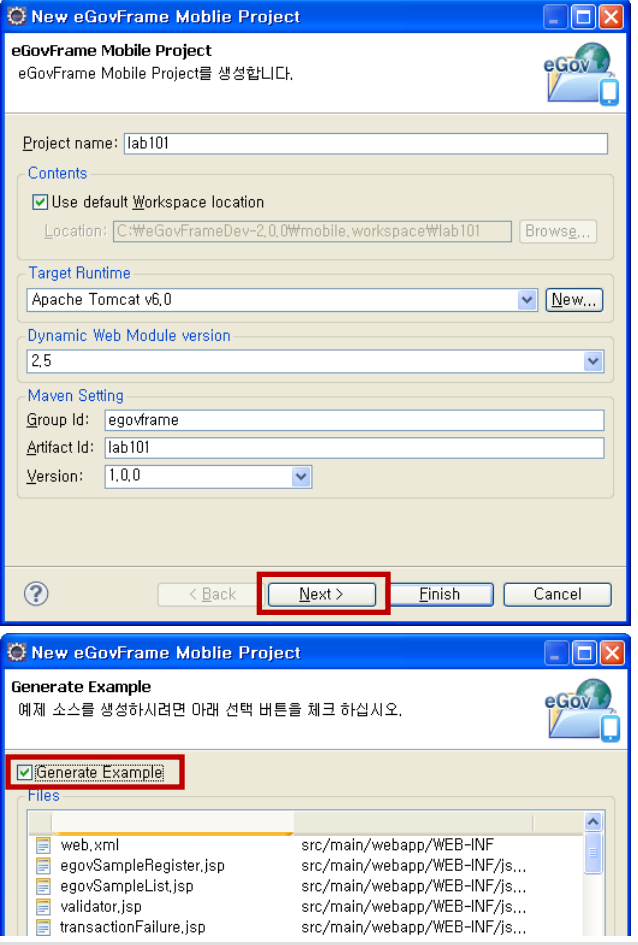

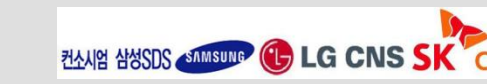

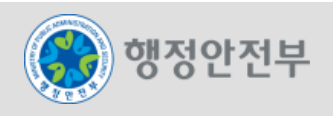

# LAB 1-1 모바일 프로젝트 생성 실습(2/2)

**Step 1-1-04. Package Explorer**에서 생성된 **lab103**의 데이터베이스를 실행 한다**.** 

 **( path tools > Command Line Shell** 이용 하여 **runHsqlDB.cmd** 실행 **)**

**Step 1-1-05.** 이클립스에서 **Run As > Maven Install** 을 클릭하여 **Maven** 을 실행한다**.** 

#### **Step 1-1-06.** 생성한 프로젝트를 실행하여 결과를 확인한다**.**

 **[Eclipse** 이용**]**

 **lab103 > Run As > Run on Server** 클릭

 **Finish** 버튼 클릭

#### **[**오류발생시**]**

구현도구**(eclipse)** 재기동**, Maven Clean , Maven Install** 실행 후 다시 **Run On Server** 실행

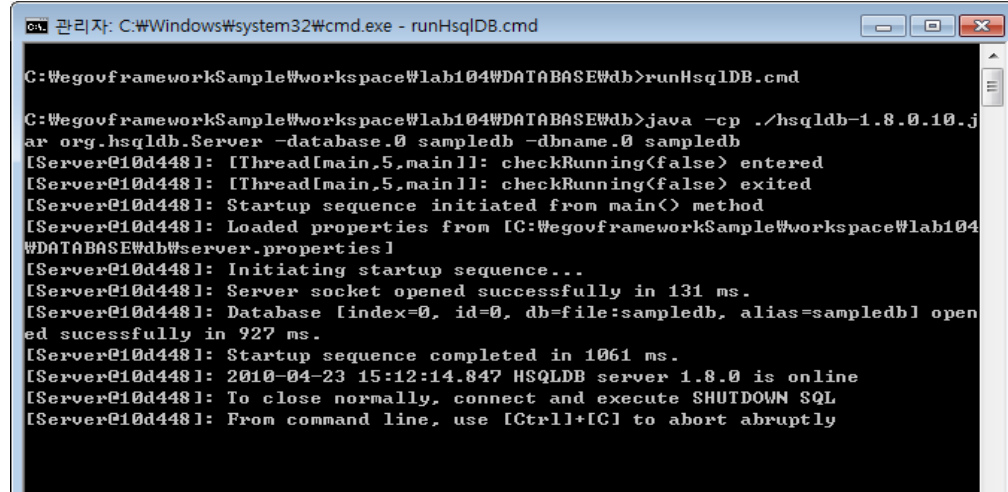

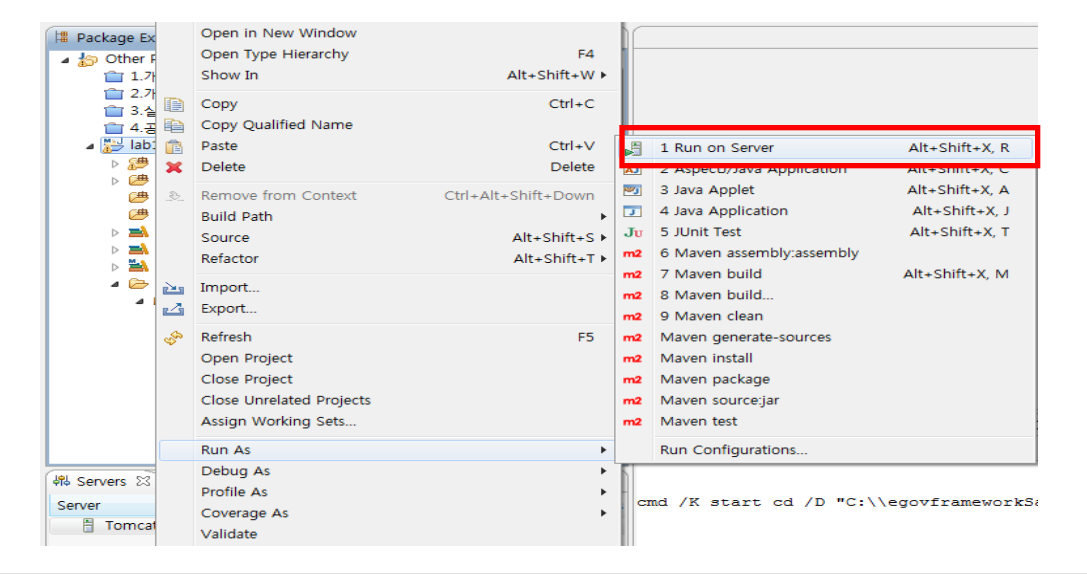

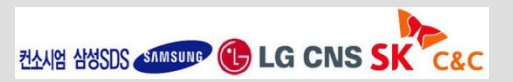

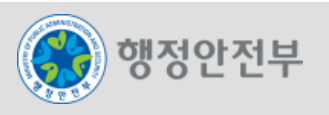

# LAB 1-2 모바일 사이트 템플릿 프로젝트 생성 실습(1/2)

**Step 1-2-01.** 구현도구에서 **eGovFrame>Start>New Mobile Template Project** 메뉴를 선택 한다**.**

**Step 1-2-02. New Mobile Template Project** 위저드에서 **Collaboration**을 선택하고 **Next** 를 클릭한다**.**

#### **Step 1-2-03. eGovFrame Mobile Template Project**에서 아래와 같이 입력하고 **Finish**버튼을 클릭한다**.**

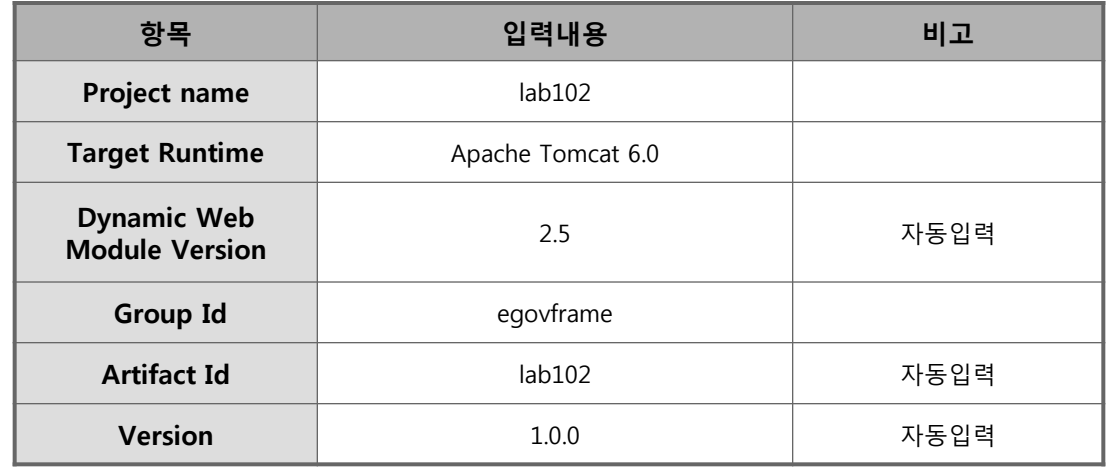

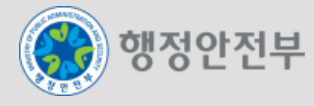

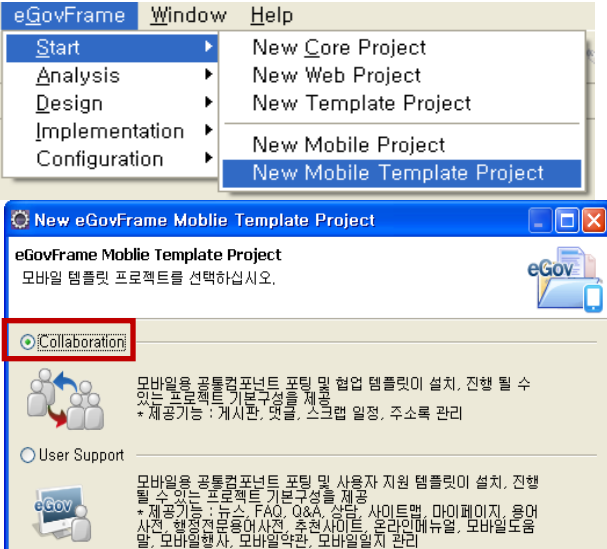

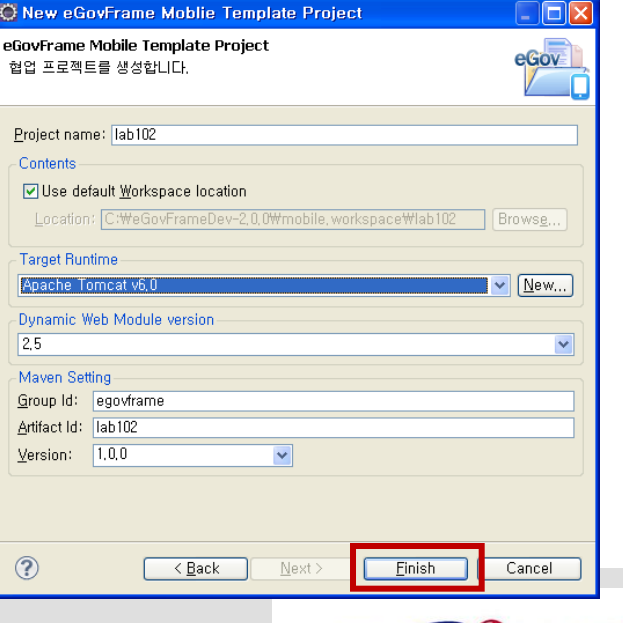

컨시엄 삼성SDS < SAMSUNG (+ LG CNS

# LAB 1-2 모바일 사이트 템플릿 프로젝트 생성 실습(2/2)

**Step 1-5-04.** 실습용으로 배포된 **mysql zip** 파일을 로컬에 풀고 실행한다**.** 

실행방법 **: mysql**설치폴더 **> bin > mysqld.exe** 실행 종료방법 **:** 커맨드 창 에서 **mysqladmin -u root shutdown** 실행

**Step 1-5-05.** 생성한 프로젝트의 **DB** 연결정보를 설정한다**.** 

설정파일 **: src > main > resources > egovframework > egovProps > globals.properties**

**Step 1-5-06.** 이클립스에서 **Run As > Maven Install** 을 클릭하여 **Maven** 을 실행한다**.** 

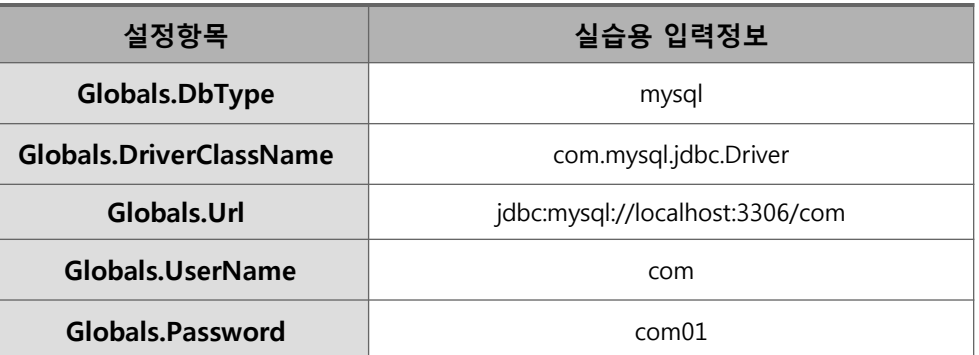

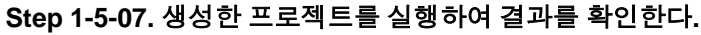

 **[Eclipse** 이용**]**

 **lab103 > Run As > Run on Server** 클릭

 **Finish** 버튼 클릭

 **[**오류발생시**]**

구현도구**(eclipse)** 재기동**, Maven Clean , Maven Install** 실행 후 다시 **Run On Server** 실행

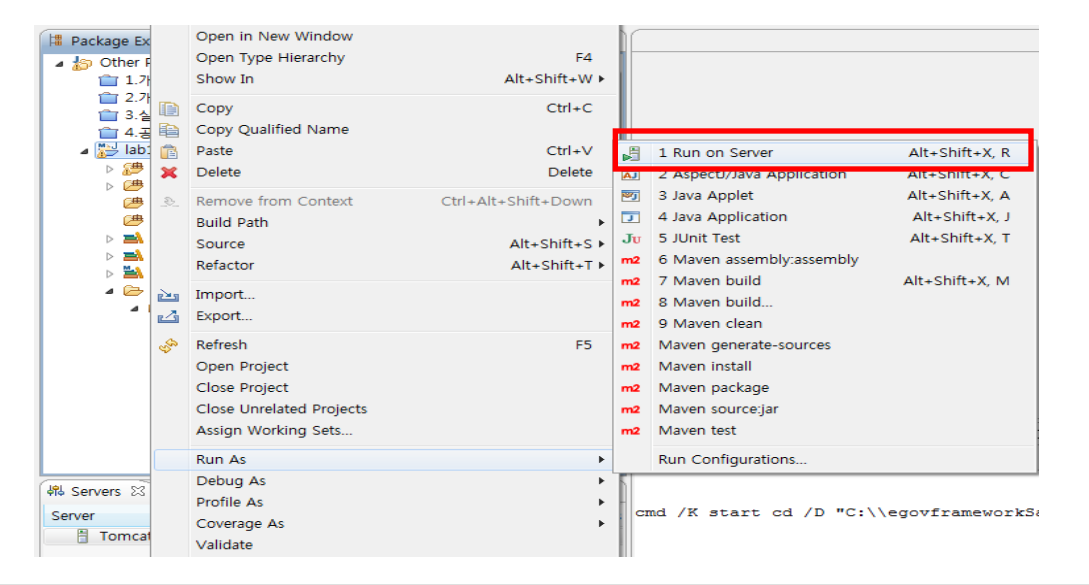

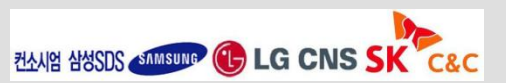

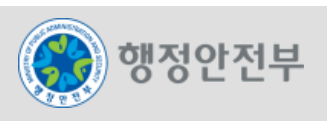

# LAB 1-3 모바일 공통컴포넌트 생성 및 조립도구 실습 (1/20)

#### **Step 1-3-01. Database Connection** 생성 **- 1/3**

- − Eclipse Menu > Window > Show View > Data Source Explorer
- − context menu에서 "New" 를 선택

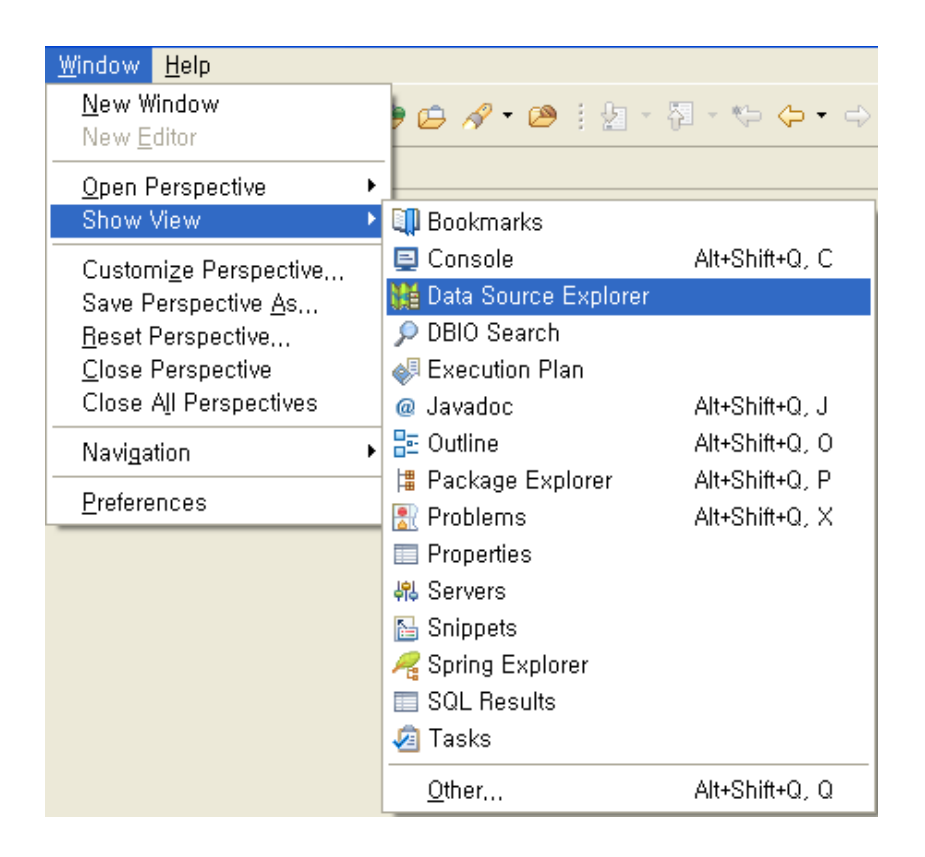

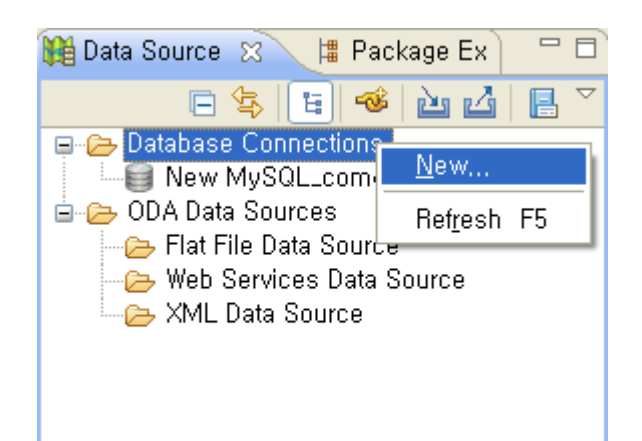

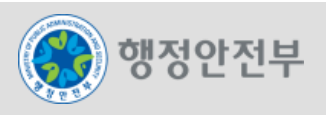

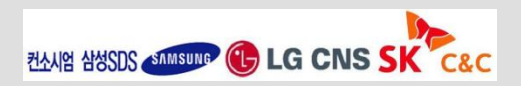

# LAB 1-3 모바일 공통컴포넌트 생성 및 조립도구 실습(2/20)

#### **Step 1-3-01. Database Connection** 생성 **- 2/3**

- − 연결할 DB Type 선택 후 Next 버튼 클릭
- − Drivers 선택, 또는 <mark>⊕</mark> (New Driver Definition) 버튼을 클릭하여 Driver Definition 을 입력 (다음 장 참고)
- − Driver Definition 에 대한 입력을 마친 후 Properties 그룹의 "General" 탭에서 필요한 Property 값을 입력
- − Test Connection 후 Finish 버튼을 눌러 Database Connection 추가를 완료

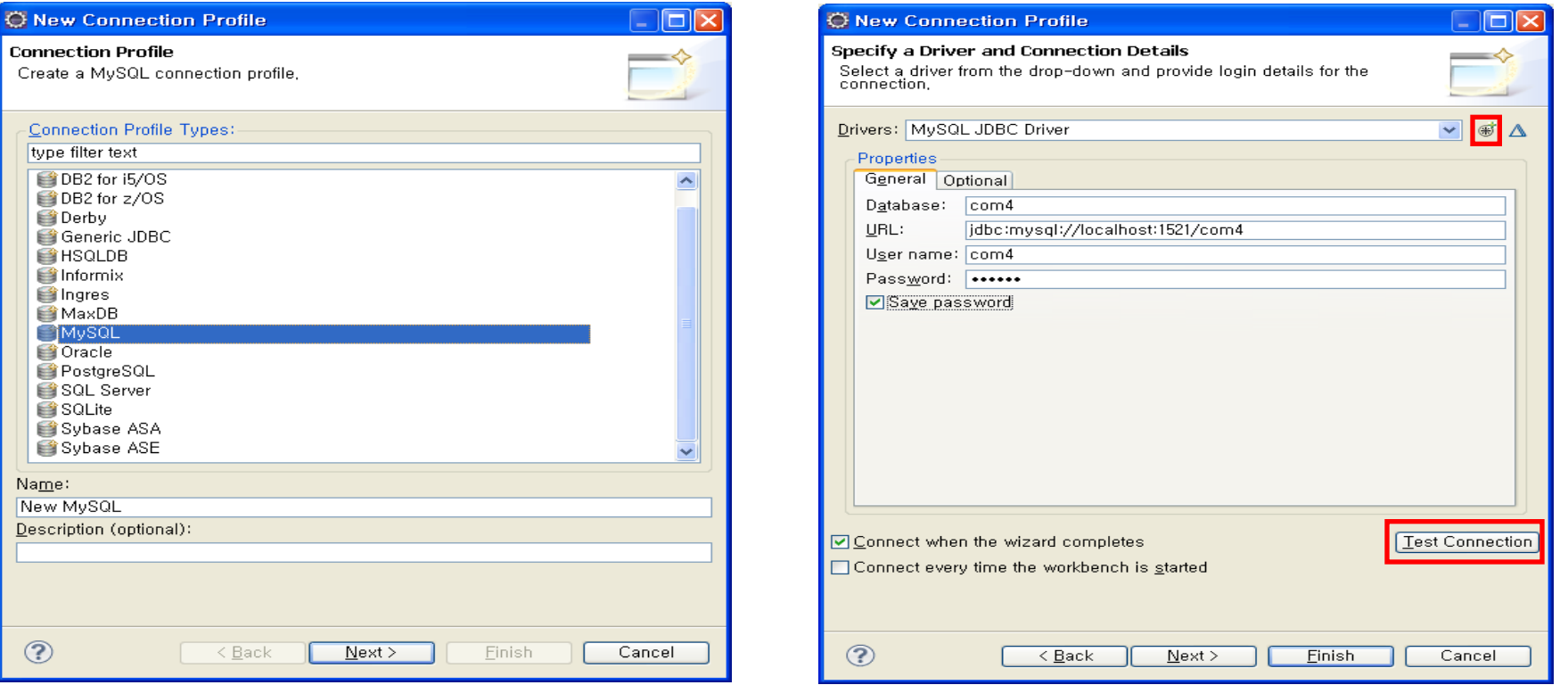

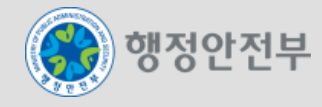

# LAB 1-3 모바일 공통컴포넌트 생성 및 조립도구 실습(3/20)

#### **Step 1-3-01. Database Connection** 생성 **- 3/3**

- − Driver Definition 정보를 입력하고 OK 버튼 클릭
	- Name/Type 탭 : 추가할 드라이버 Type 선택
	- JAR List 탭 : 사용할 jdbc 파일 선택
	- Properties 탭 : 연결할 DB 정보를 입력

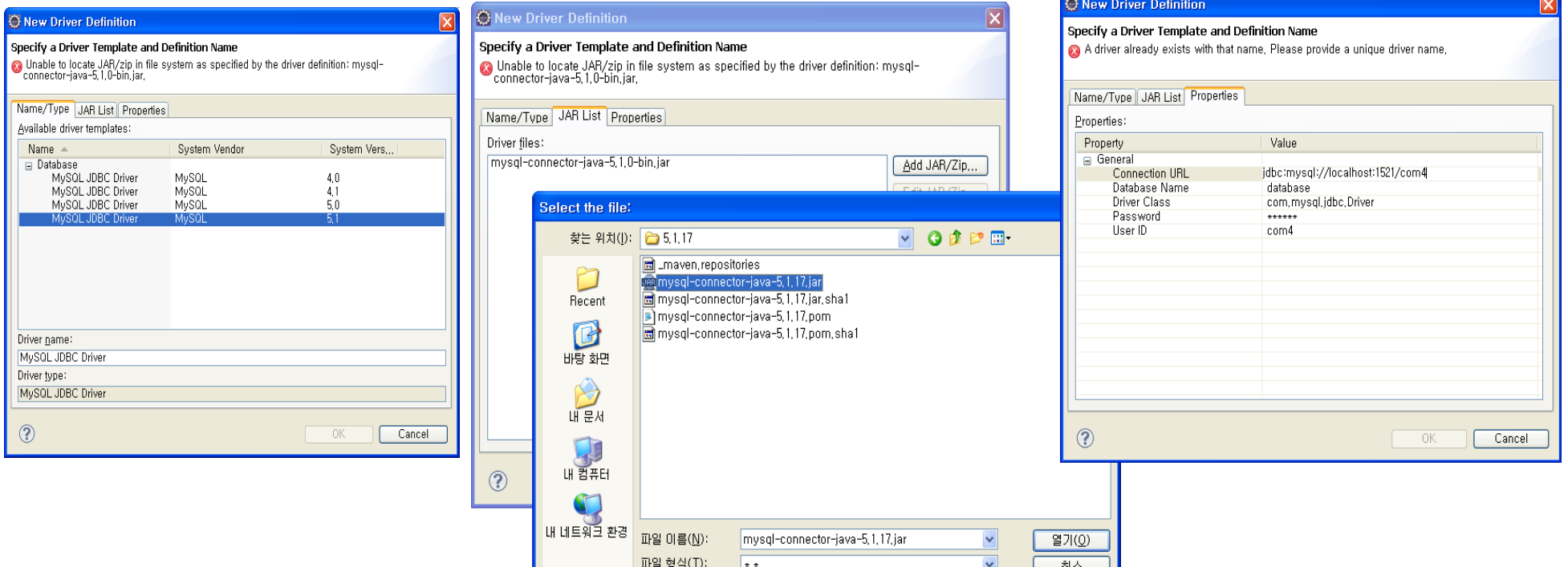

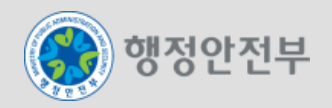

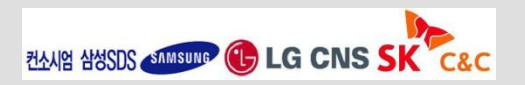

# LAB 1-3 모바일 공통컴포넌트 생성 및 조립도구 실습(4/20)

### **Step 1-3-02. eGovFrame Perspective** 실행

− Eclipse Menu > Window > Open Perspective > eGovFrame 선택

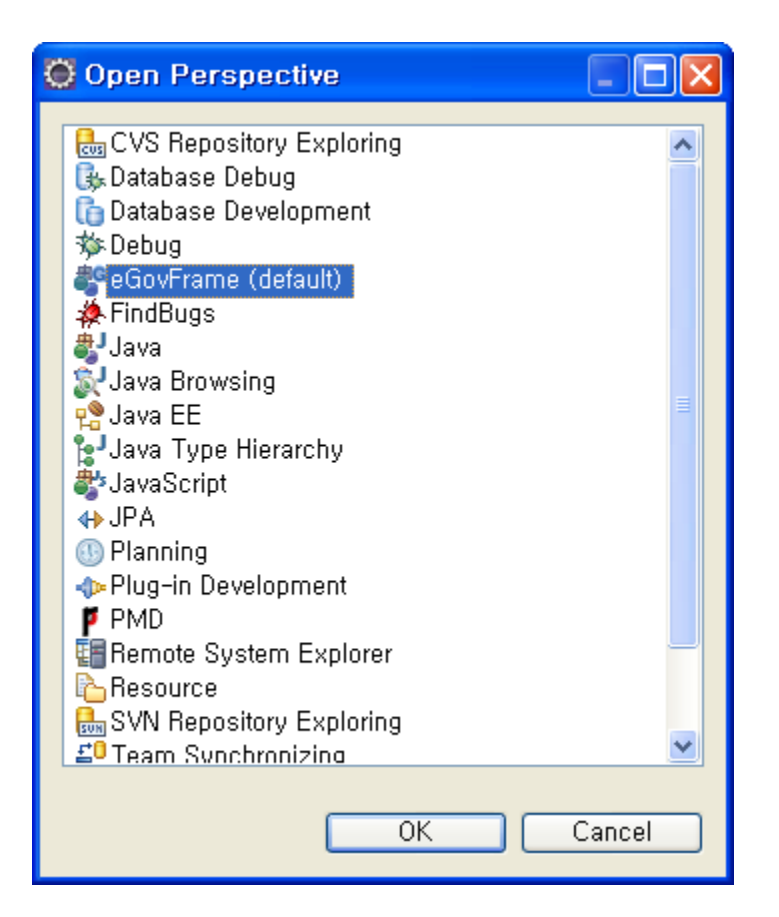

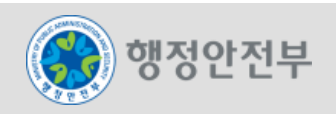

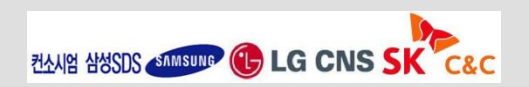

# LAB 1-3 모바일 공통컴포넌트 생성 및 조립도구 실습(5/20)

#### **Step 1-3-03. Project** 생성 **- 1/3**

- − 방법1 : Eclipse Menu > eGovFrame > Start > New Web Project 선택
- − 방법2 : Package Explorer > 마우스 오른쪽 버튼 클릭 > New > eGovFrame Web Project 선택

#### 방법 1 방법2

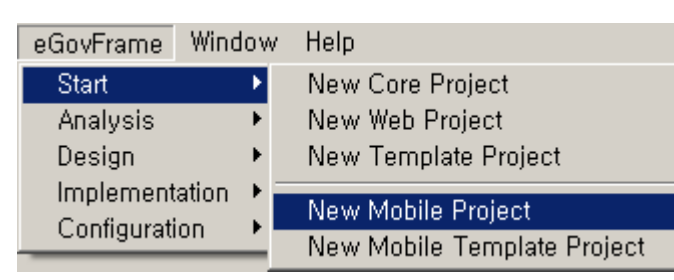

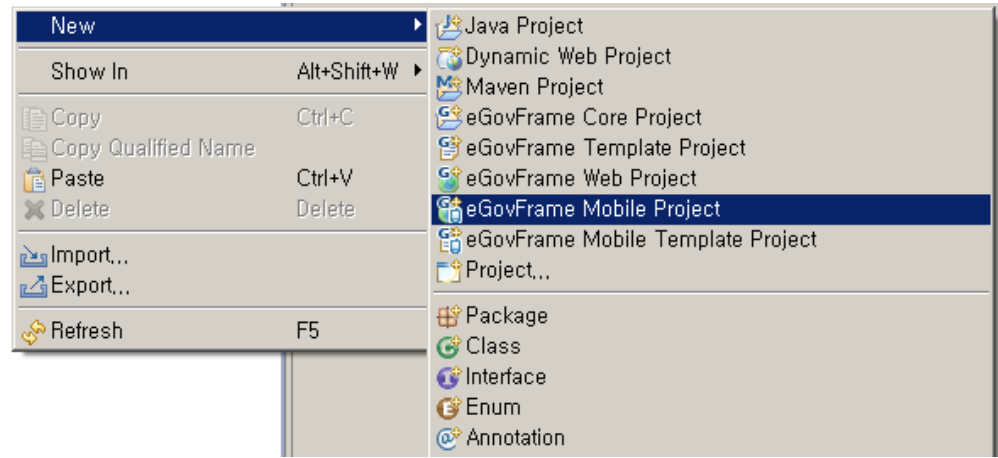

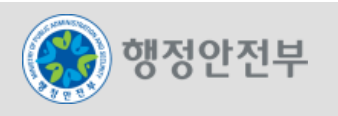

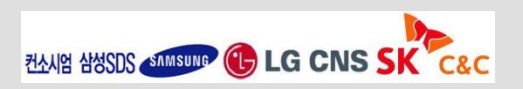

### LAB 1-3 모바일 공통컴포넌트 생성 및 조립도구 실습(6/20)

### **Step 1-3-03. Project** 생성 **- 2/3**

− 프로젝트 정보 입력

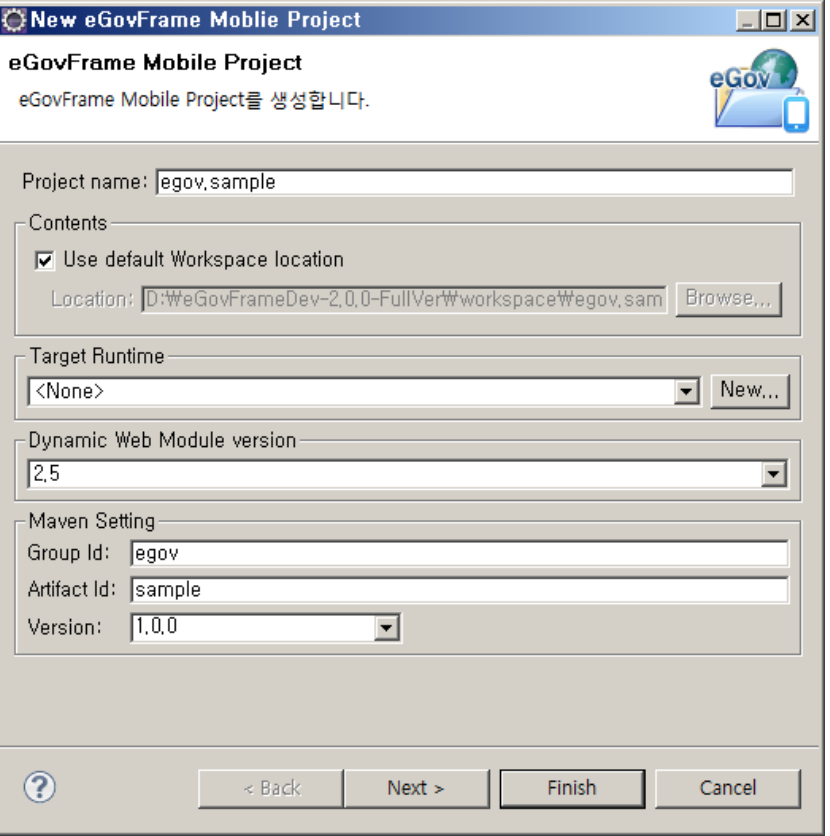

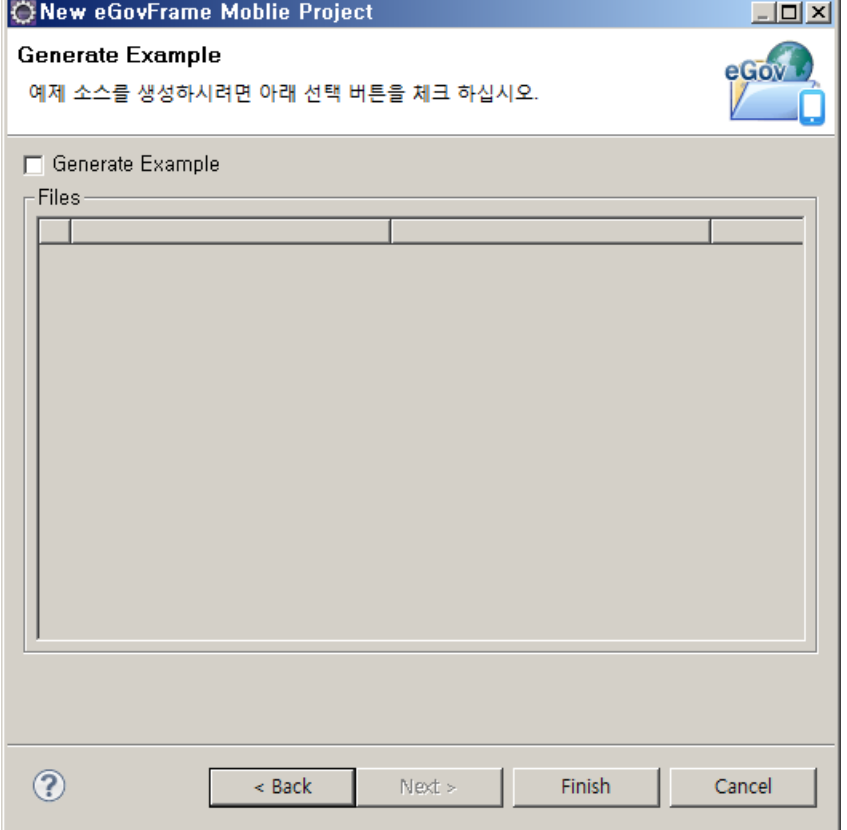

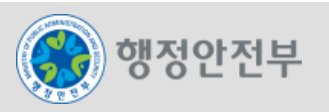

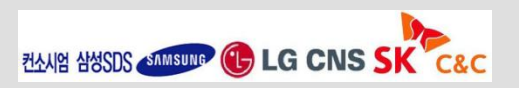

### LAB 1-3 모바일 공통컴포넌트 생성 및 조립도구 실습(7/20)

### **Step 1-3-03. Project** 생성 **- 3/3**

− 프로젝트 생성 결과 확인

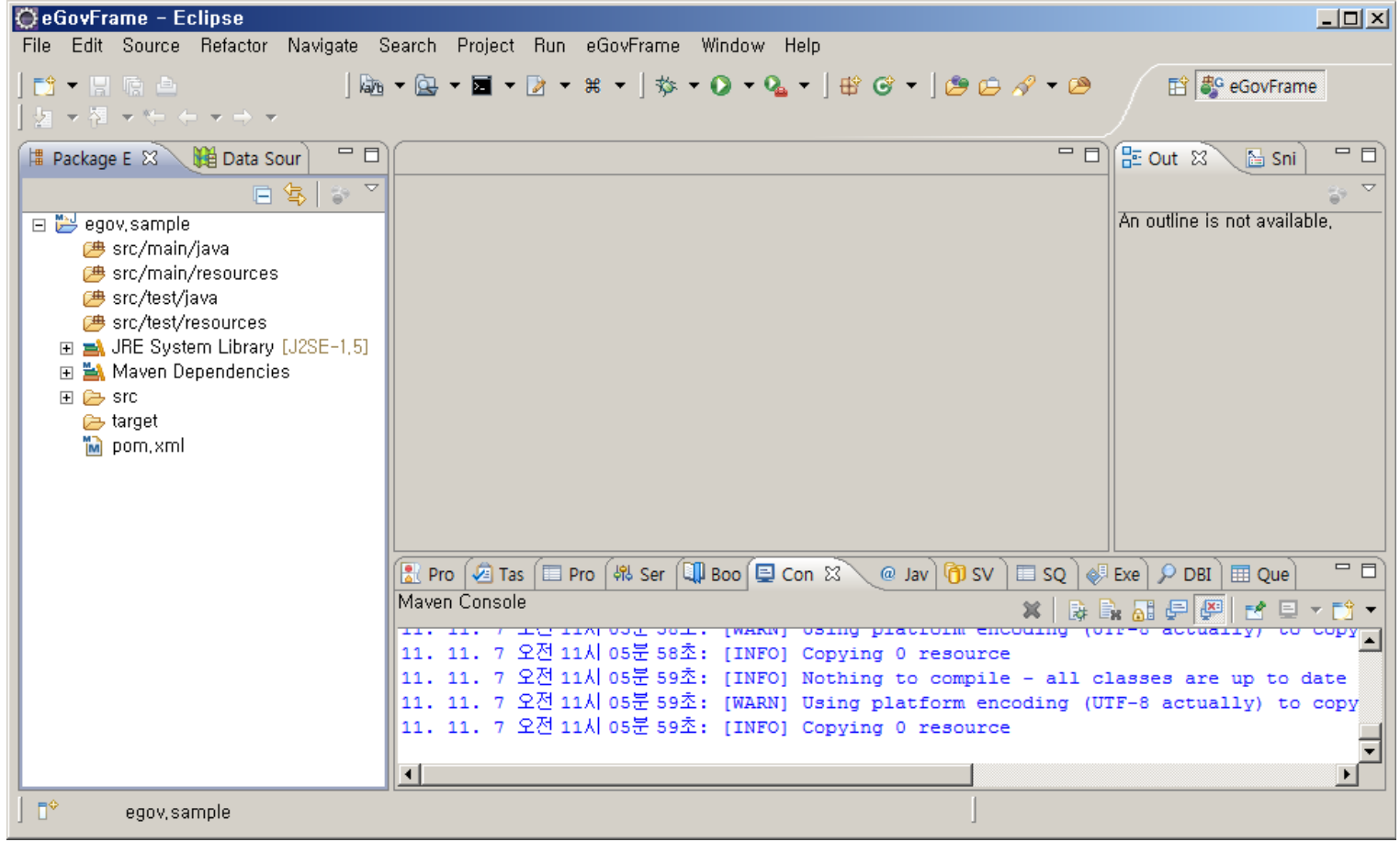

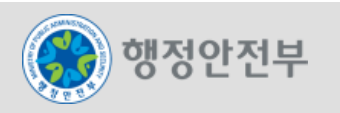

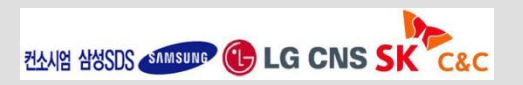

### LAB 1-3 모바일 공통컴포넌트 생성 및 조립도구 실습(8/20)

### **Step 1-3-04.** 모바일 공통컴포넌트 생성 위저드 실행 **- 1/5**

− 프로젝트 선택 마우스 우클릭> New > eGovFrame Common Component 선택

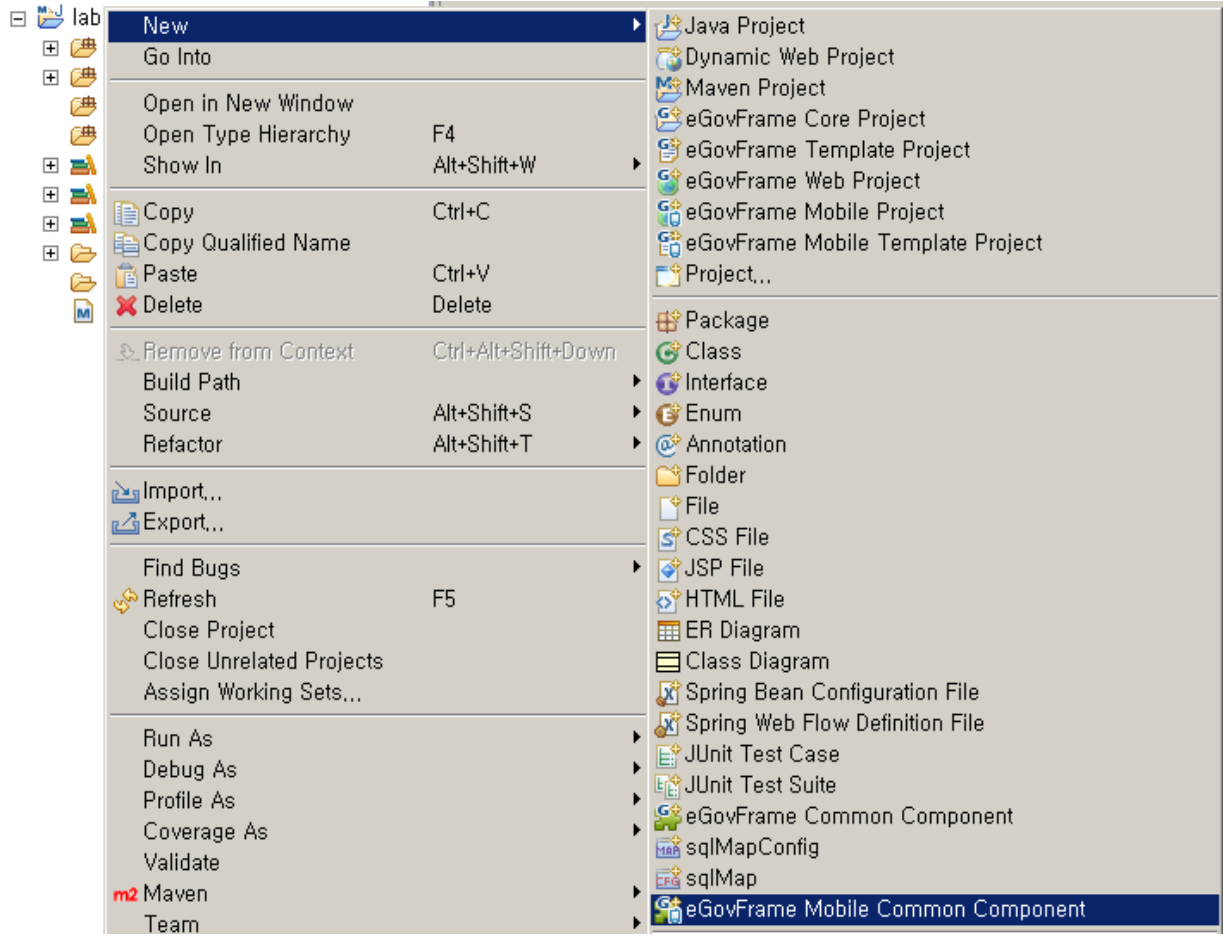

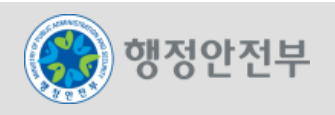

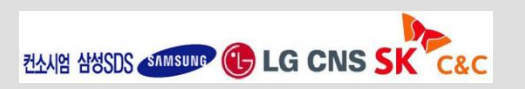

### LAB 1-3 모바일 공통컴포넌트 생성 및 조립도구 실습(9/20)

#### **Step 1-3-04.** 모바일 공통컴포넌트 생성 위저드 실행 **- 2/5**

- − 공통 컴포넌트 목록 중 설치하고자 하는 컴포넌트를 선택하고 **Next**를 클릭
- − 선택한 컴포넌트를 확인하고 테이블 설치여부를 선택 (실습 예제로 "사용자 DB에 생성" 선택)

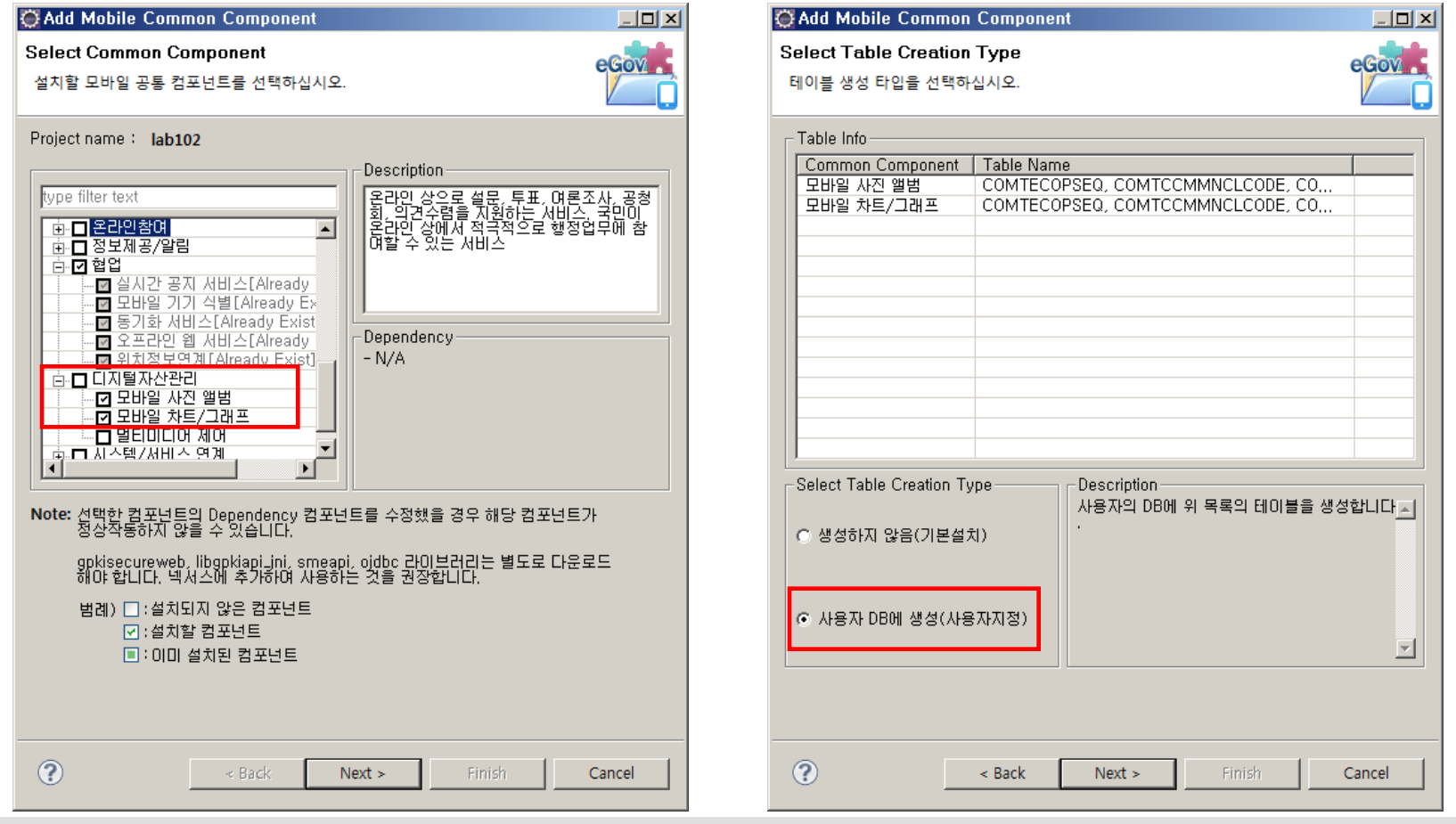

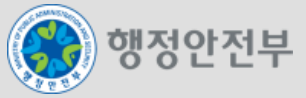

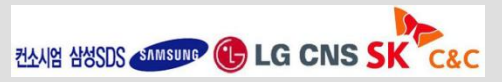

### LAB 1-3 모바일 공통컴포넌트 생성 및 조립도구 실습(10/20)

#### **Step 1-3-04.** 모바일 공통컴포넌트 생성 위저드 실행 **- 3/5**

- − Data Source Explorer에 등록한 사용자의 DB 중 하나를 선택하고 Connection Test를 클릭
- − Connection Test 이후에 활성화된 Create Table 버튼을 클릭

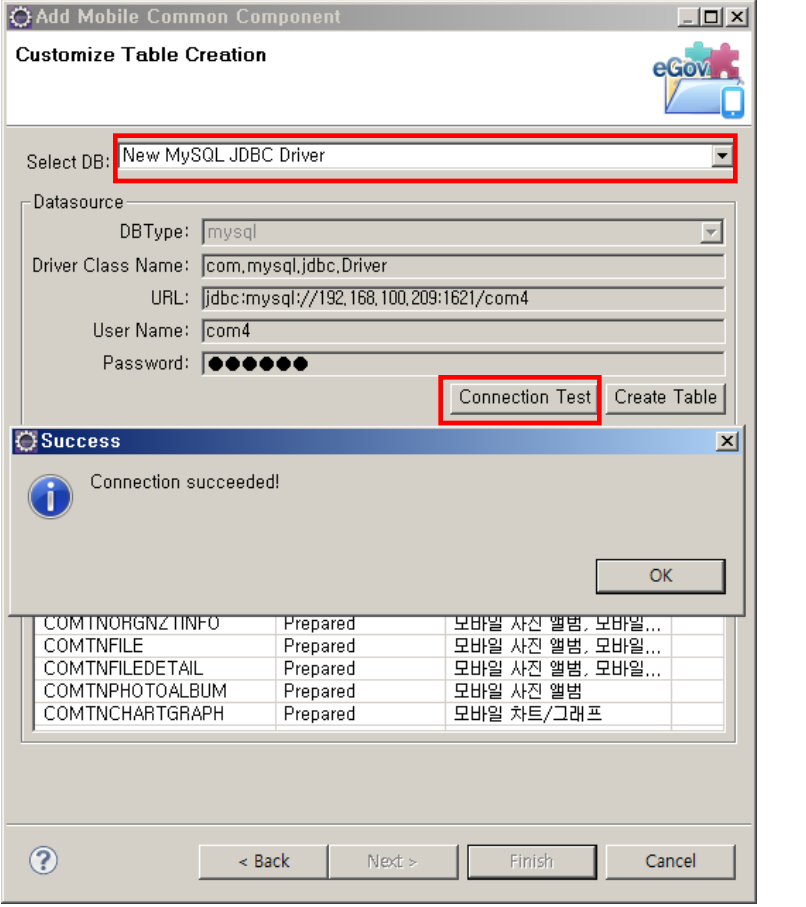

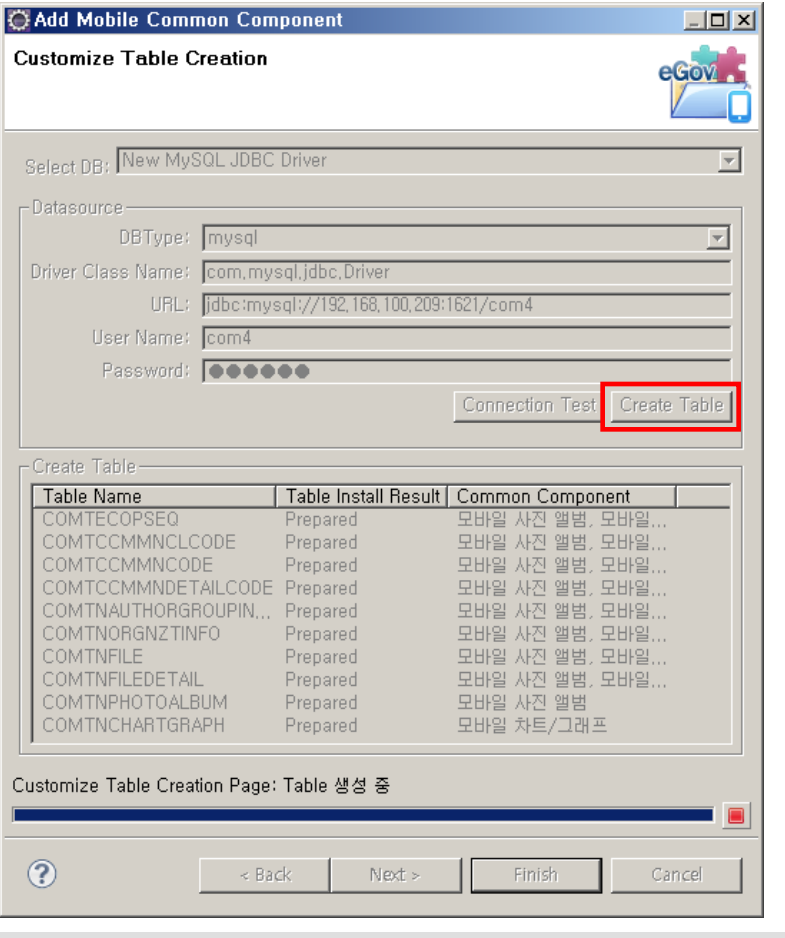

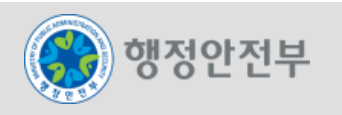

### LAB 1-3 모바일 공통컴포넌트 생성 및 조립도구 실습(11/20)

#### **Step 1-3-04.** 모바일 공통컴포넌트 생성 위저드 실행 **- 4/5**

− Create Table을 정상적으로 완료한 후 **Finish**를 클릭

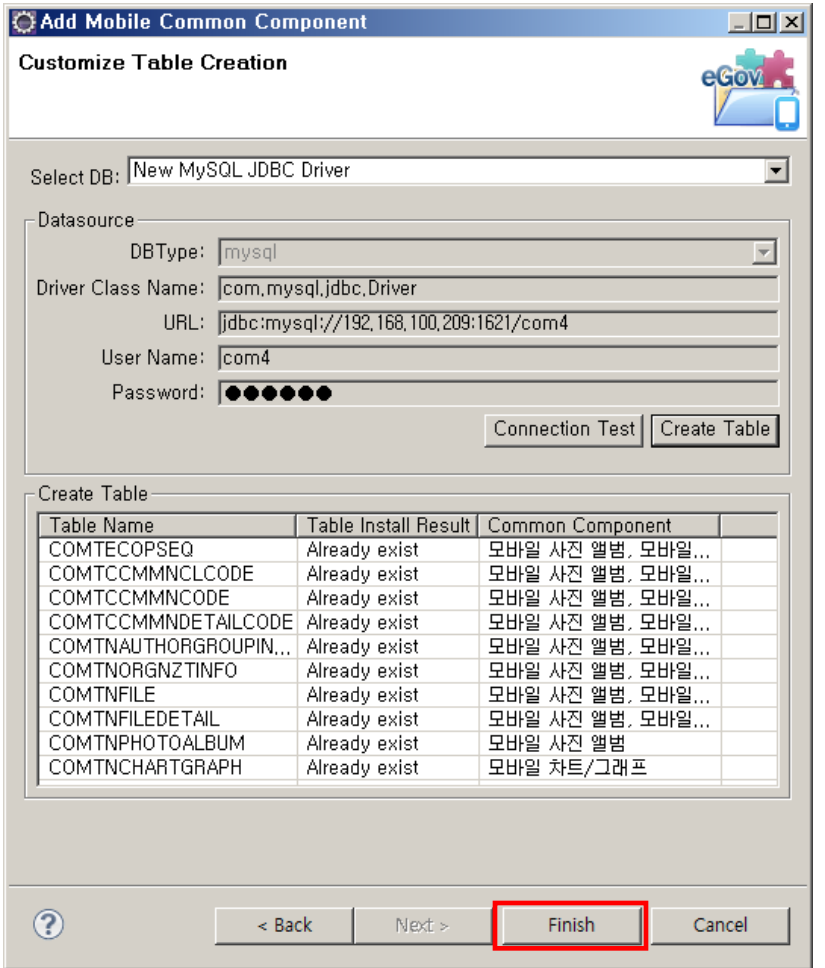

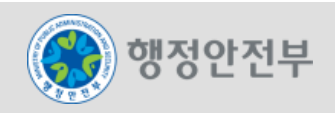

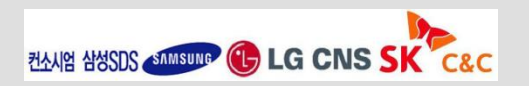

### LAB 1-3 모바일 공통컴포넌트 생성 및 조립도구 실습(12/20)

#### **Step 1-3-04.** 모바일 공통컴포넌트 생성 위저드 실행 **- 5/5**

#### − 생성된 소스 확인

日 2 lab102 □ <sup>●</sup> src/main/java 田 身 egovframework.com.cmm  $\Box$  **E** egovframework, com, cmm, annotation 田 唐 egovframework.com.cmm.filter  $\Box$  **E** egovframework, com, cmm, interceptor  $\boxplus$   $\blacksquare$  egovframework, com, cmm, service  $\Box$   $\Box$  egovframework, com, cmm, service, impl 田 身 egovframework.com.cmm.util  $\boxplus$   $\blacksquare$  egovframework, com, cmm, web  $\boxplus$   $\blacksquare$  egovframework, com, cop, adb, service  $\boxplus$   $\blacksquare$  egovframework, com, cop, adb, service, impl  $\boxplus$   $\blacksquare$  egovframework.com.cop.adb.web  $\boxplus$   $\blacksquare$  egovframework, com, cop, bbs, service  $\boxplus$   $\blacksquare$  egovframework,com,cop,bbs,service,impl  $\boxplus$  agovframework, com, cop, bbs, web  $\Box$  **E** egovframework.com.cop.clb.service  $\Box$   $\Box$  egovframework, com, cop, clb, service, impl  $\boxplus$  agovframework, com, cop, clb, web  $\boxplus$   $\blacksquare$  egovframework, com, cop, cmt, service, impl  $\boxplus$  agovframework, com, cop, cmt, web  $\Box$  **E** egovframework, com, cop, cmy, service  $\Box$   $\Box$  egovframework, com, cop, cmy, service, impl  $\boxplus$   $\blacksquare$  egovframework, com, cop, cmy, web  $\Box$  **E** egovframework, com, cop, com, service  $\boxplus$   $\blacksquare$  egovframework, com, cop, com, service, impl  $\boxplus$   $\blacksquare$  egovframework, com, cop, com, web  $\Box$   $\Box$  egovframework, com, cop, ems, service  $\boxplus$   $\blacksquare$  egovframework, com, cop, ems, service, impl

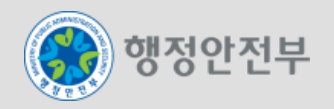

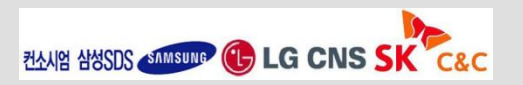

## LAB 1-3 모바일 공통컴포넌트 생성 및 조립도구 실습(13/20)

#### **Step 1-3-05.** 서버 설정 **(**톰캣**Server) - 1/3**

− New > Others 선택 후 위저드에서 Server 선택

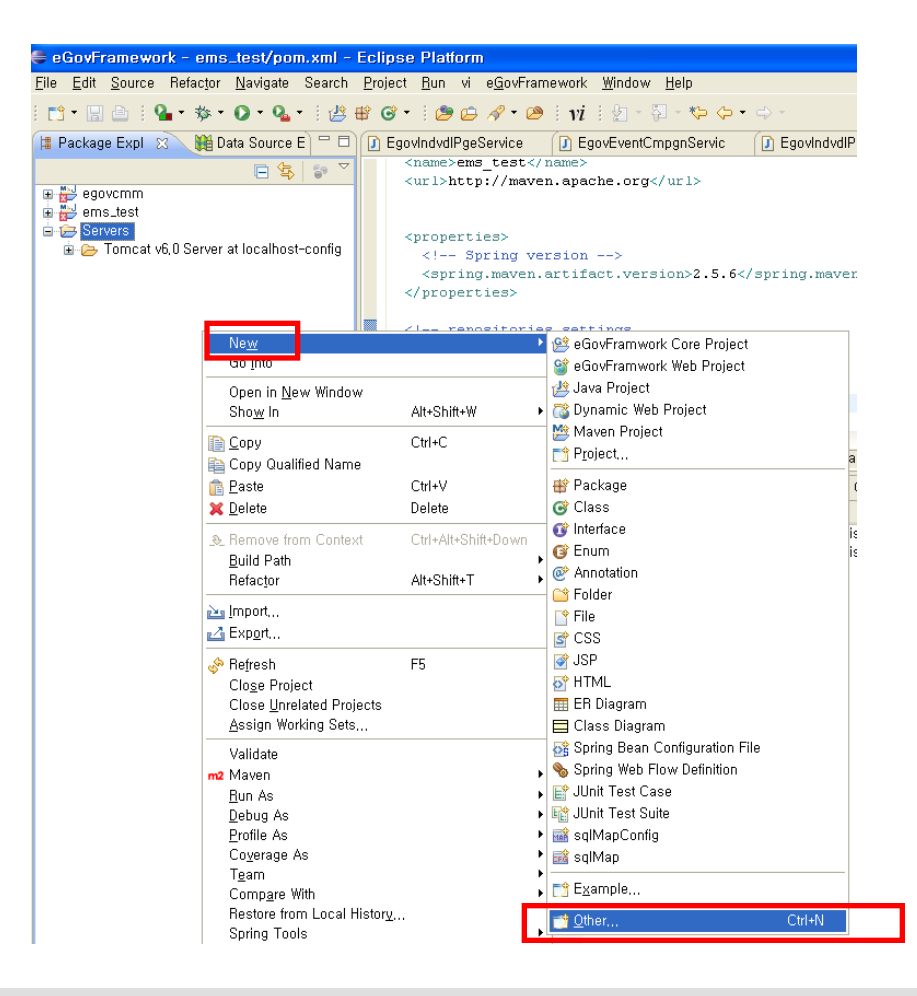

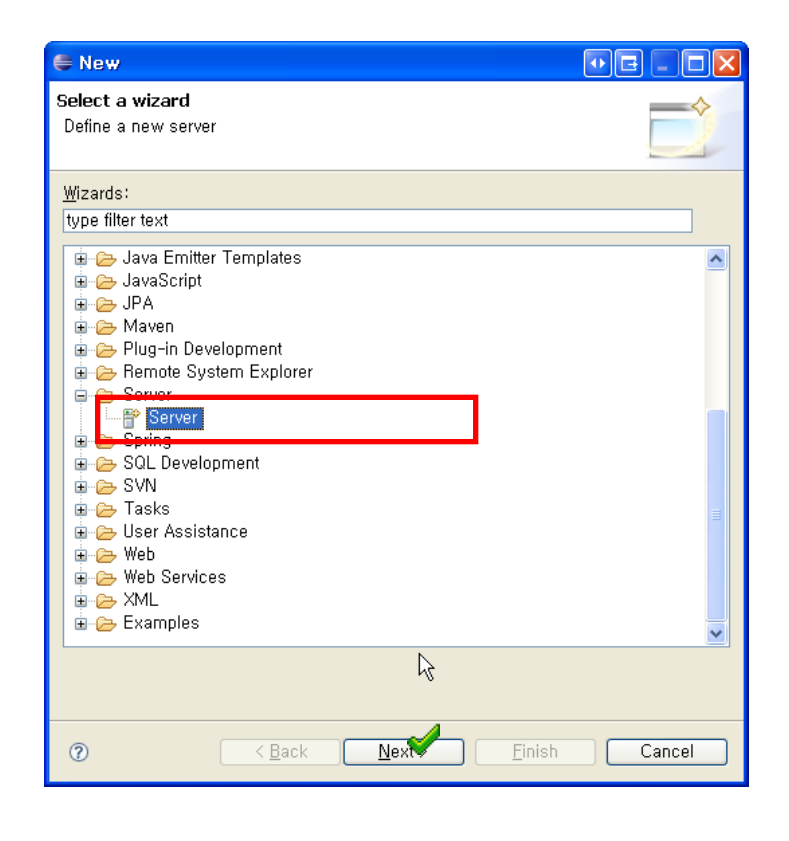

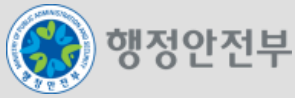

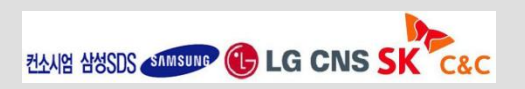

### LAB 1-3 모바일 공통컴포넌트 생성 및 조립도구 실습(14/20)

#### **Step 1-3-05.** 서버 설정 **(**톰캣**Server) - 2/3**

- − Apache>Tomcat v6.0 Server 선택
- − Tomcat 6.0이 설치된 디렉토리 선택
- − 서버에서 테스트 할 프로젝트 추가

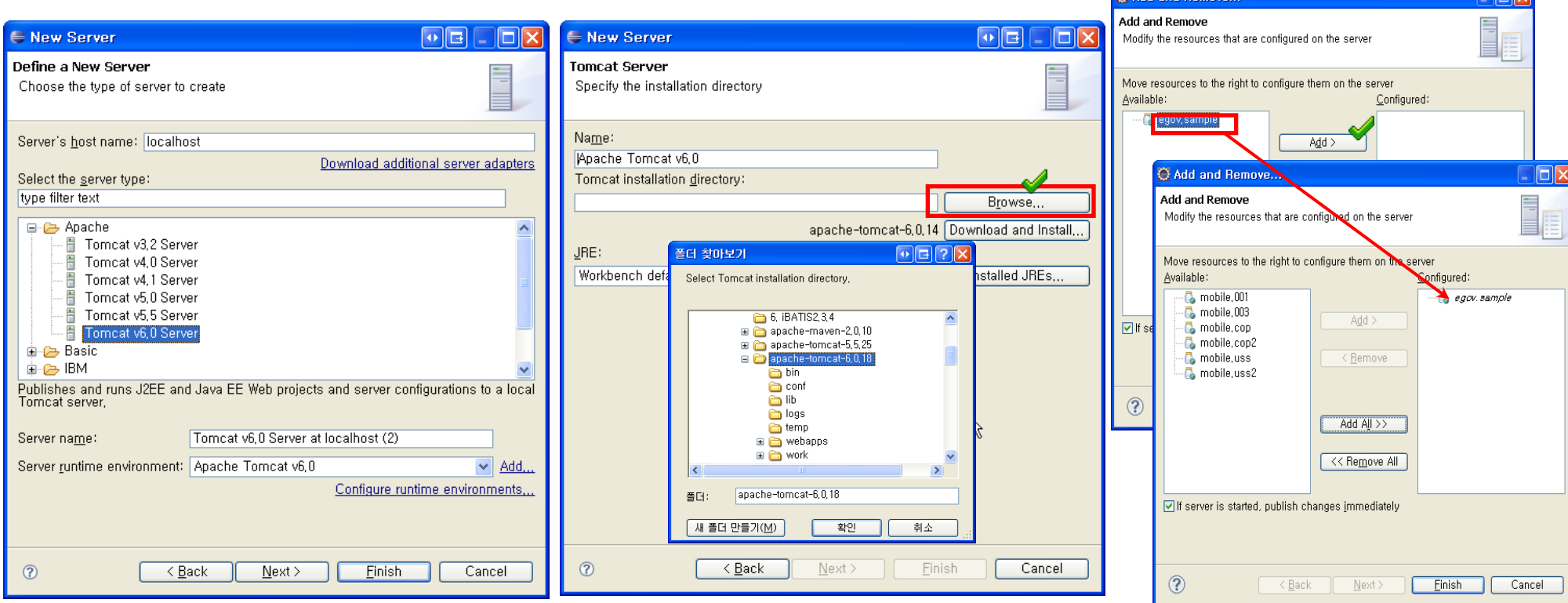

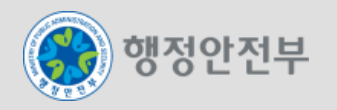

**TRIV** 

**PS** Add and Dou

### LAB 1-3 모바일 공통컴포넌트 생성 및 조립도구 실습(15/20)

**Step 1-3-05.** 서버 설정 **(**톰캣**Server) - 3/3**

- − 프로젝트 선택 마우스 우클릭 > Run > Run on Server
- − 테스트 할 서버 선택 후 Finish 클릭

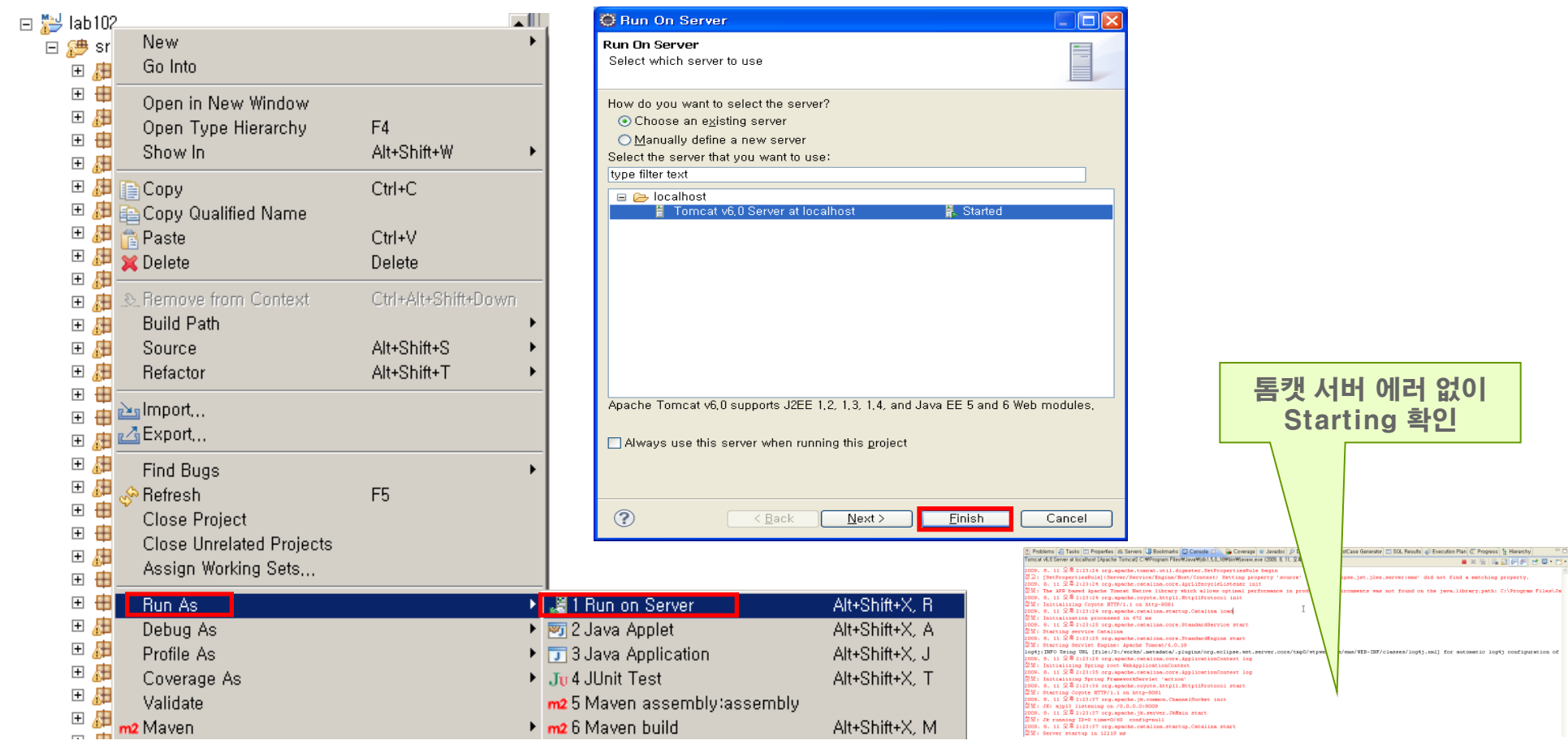

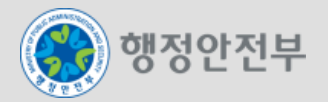

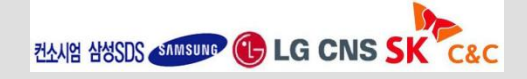

### LAB 1-3 모바일 공통컴포넌트 생성 및 조립도구 실습(16/20)

### **Step 1-3-06.** 생성된 모바일 공통컴포넌트 확인

− 브라우저 창이 뜨면 일반로그인 항목 선택과 아이디 및 비밀번호 입력

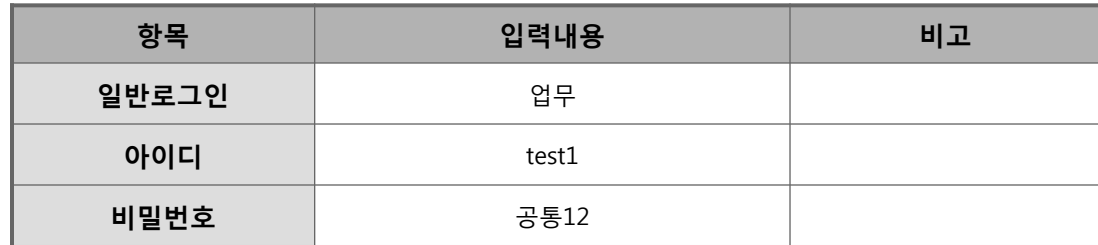

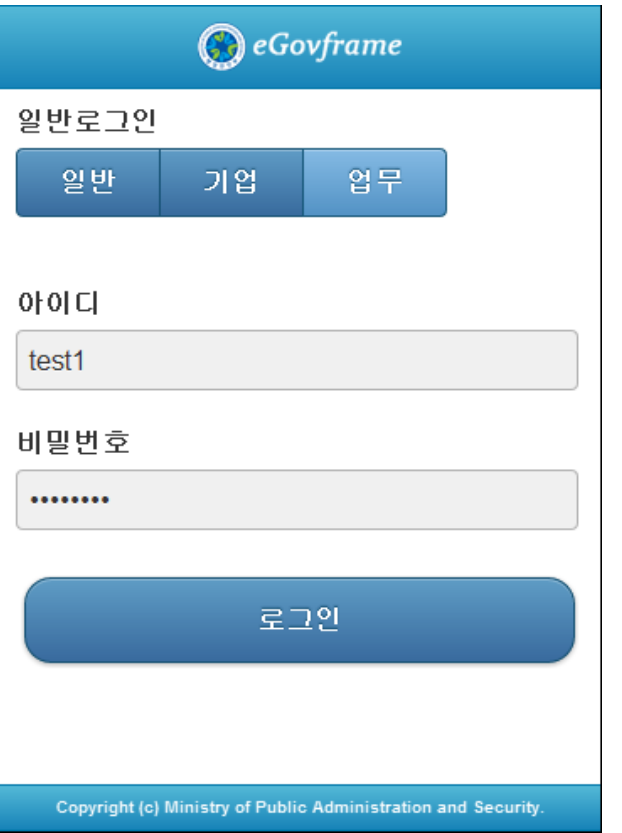

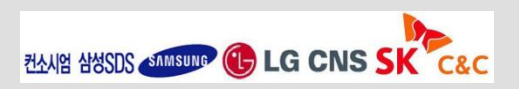

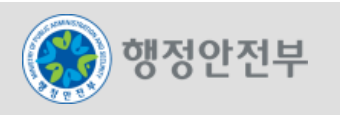

### LAB 1-3 모바일 공통컴포넌트 생성 및 조립도구 실습(17/20)

#### **Step 1-3-06.** 생성된 모바일 공통컴포넌트 확인

- − 로그인 후 메뉴관리 > 메뉴목록조회 클릭
- − 설치한 모바일 공통 컴포넌트 확인 후 하나를 선택(ex. 모바일 차트/그래프)

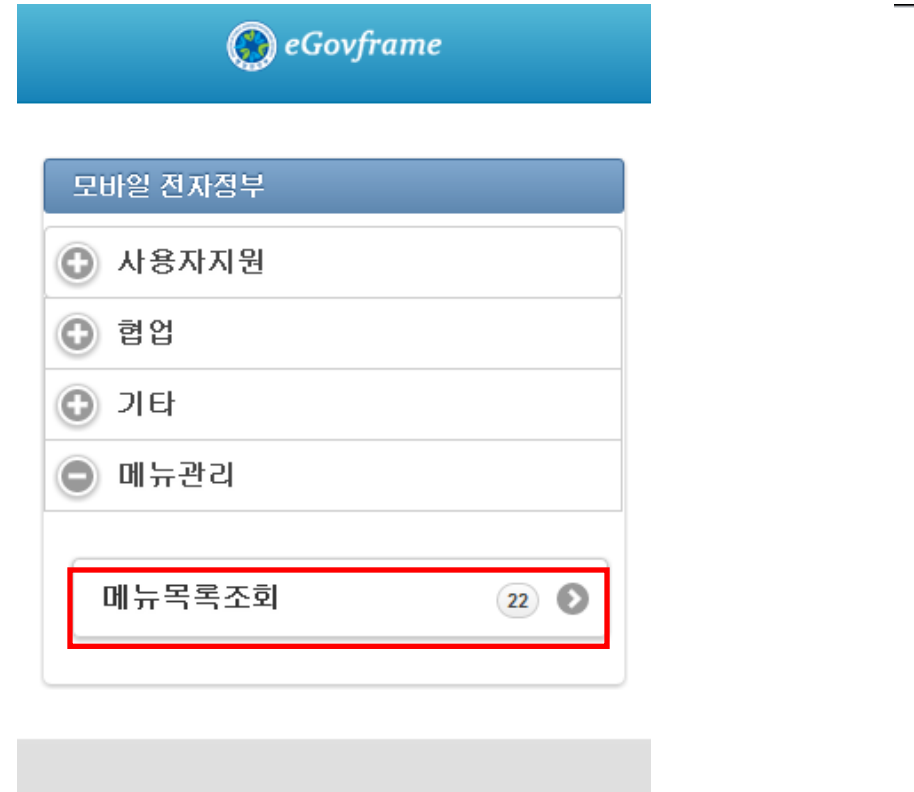

Copyright (c) Ministry of Public Administration and Security.

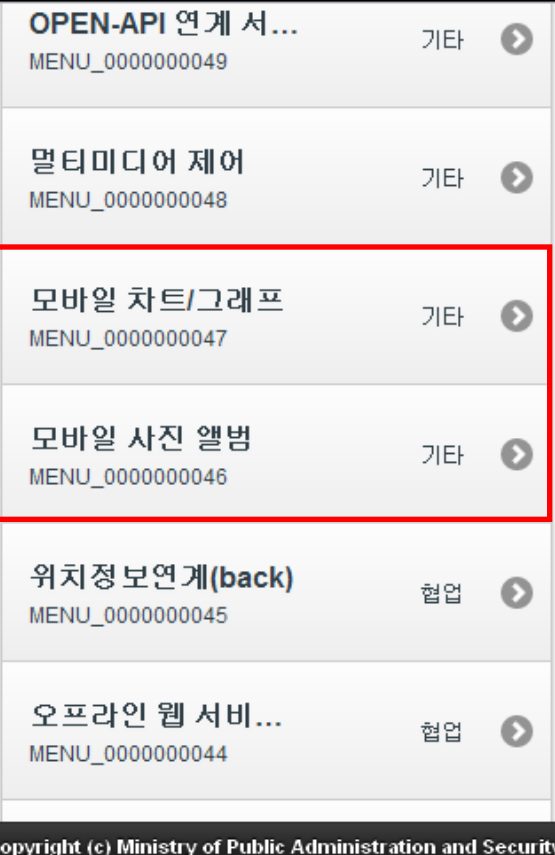

컨소시엄 삼성SDS < SAMSUNG (+ LG CNS SK

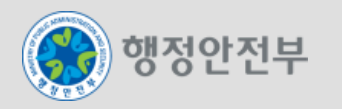

### LAB 1-3 모바일 공통컴포넌트 생성 및 조립도구 실습(18/20)

### **Step 1-3-06.** 생성된 모바일 공통컴포넌트 확인

- − "모바일 차트/그래프"에 대한 메뉴상세조회에서 "수정" 클릭
- − "상위메뉴"에서 "협업" 선택

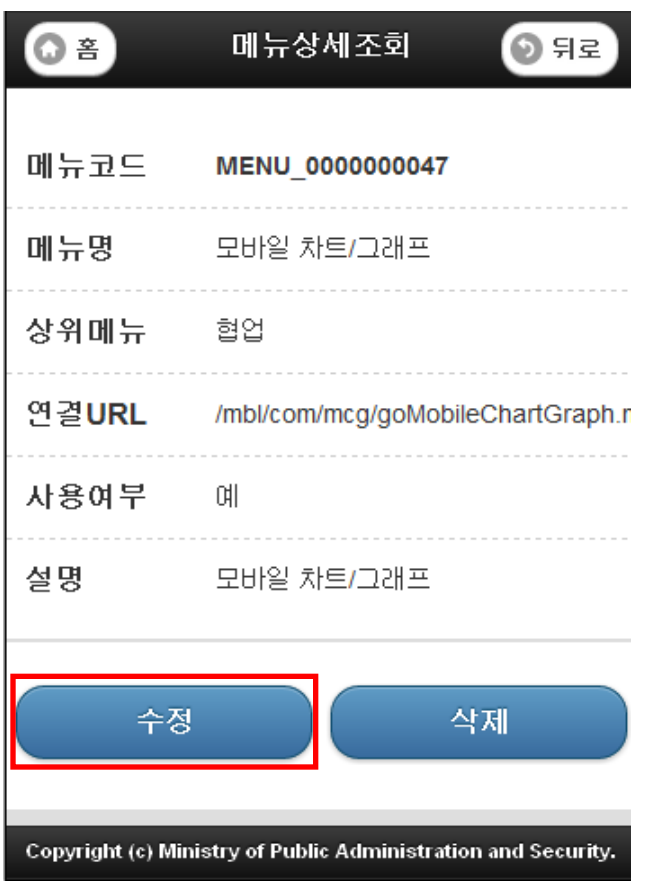

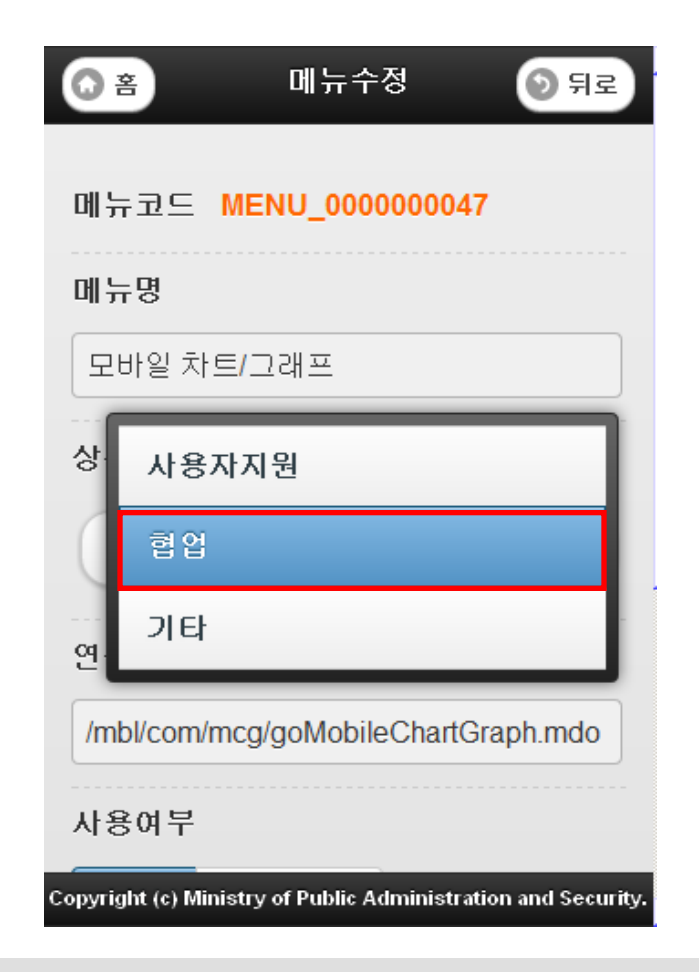

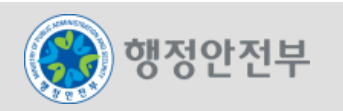

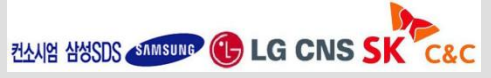

### LAB 1-3 모바일 공통컴포넌트 생성 및 조립도구 실습(19/20)

#### **Step 1-3-06.** 생성된 모바일 공통컴포넌트 확인

- − "사용여부"에서 "예" 선택
- − 메뉴목록조회에서 "뒤로" 클릭

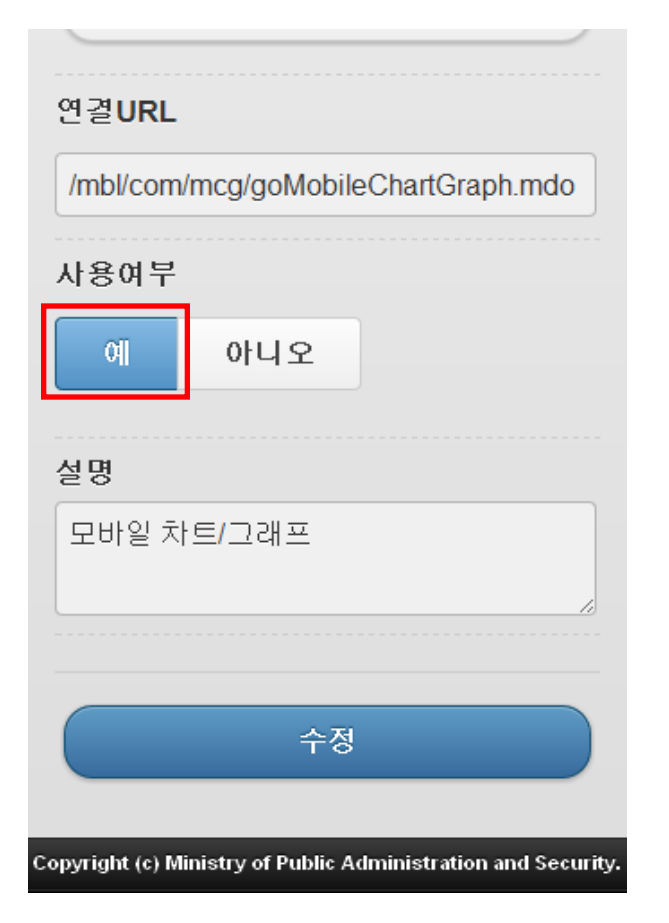

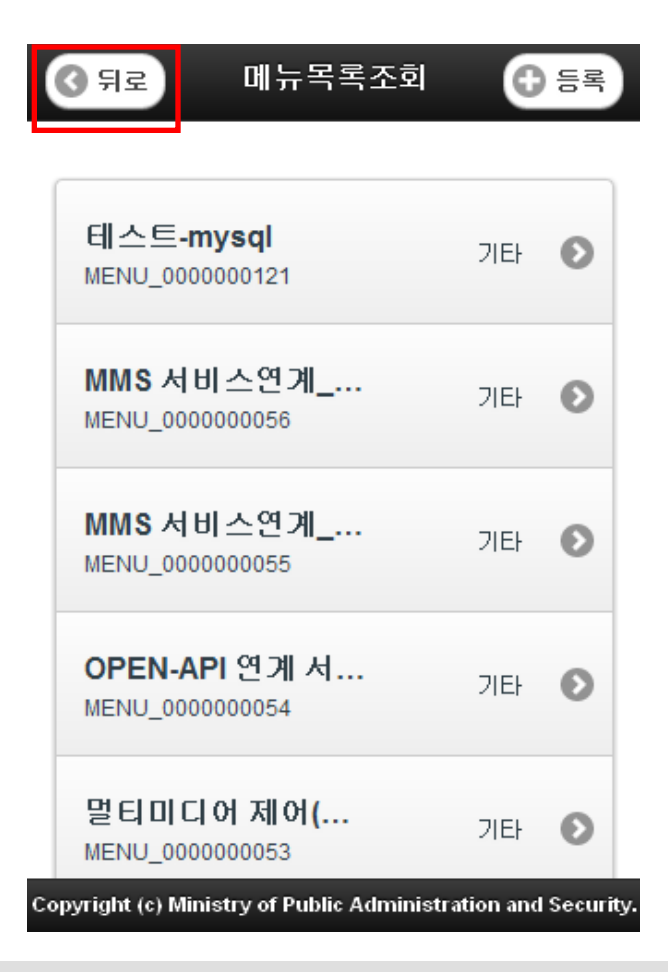

**ZAAKY AYSDS STARSUMP + LG CNS SK C&** 

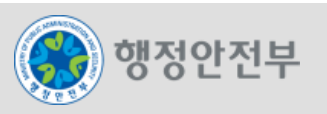

### LAB 1-3 모바일 공통컴포넌트 생성 및 조립도구 실습(20/20)

#### **Step 1-3-06.** 생성된 모바일 공통컴포넌트 확인

- − "협업" 카테고리에서 "모바일 차트/그래프" 클릭
- − 생성된 "모바일 차트/ 그래프" 확인 가능

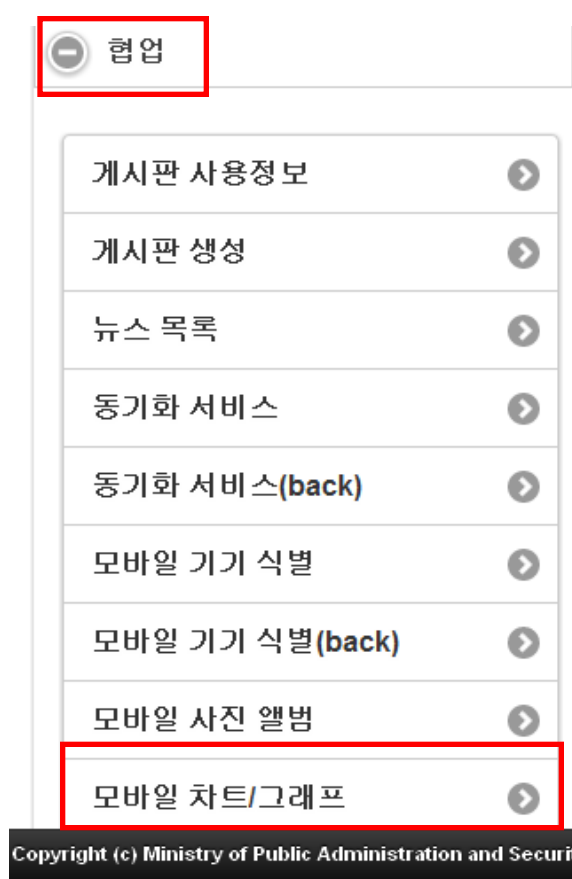

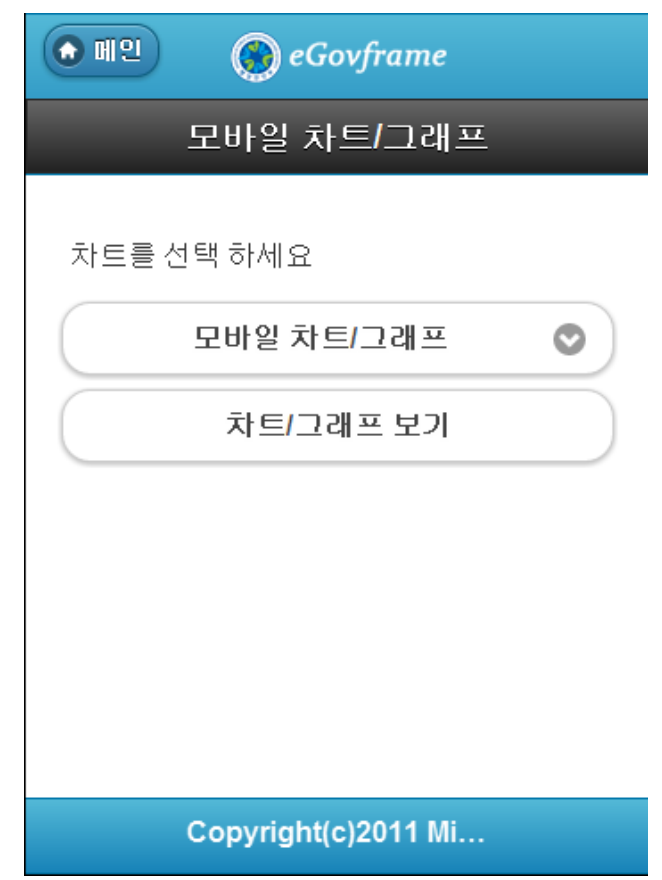

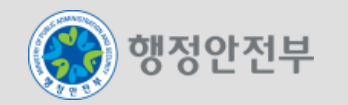

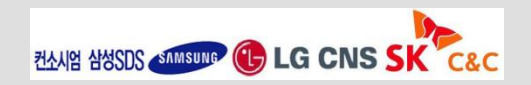

ty.